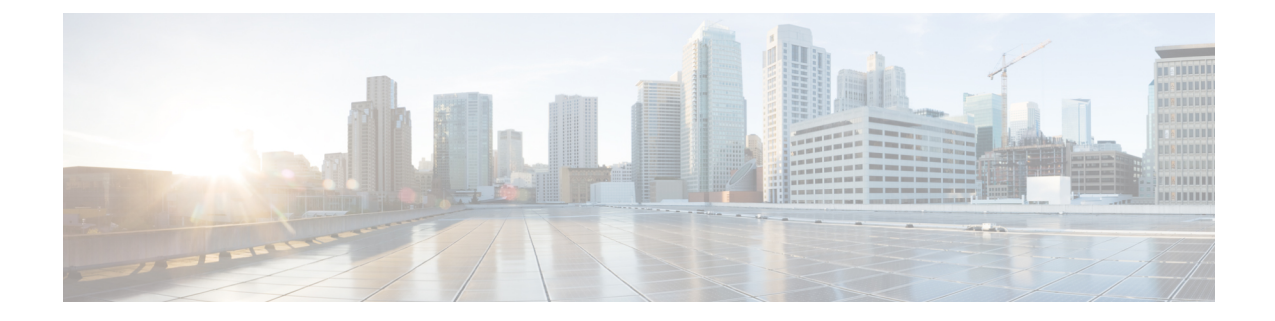

## **View TS Agent Data**

- View [Information](#page-0-0) About the TS Agent, on page 1
- View [Connection](#page-1-0) Status, on page 2
- View TS Agent User, User Session, and TCP/UDP Connection Data on the [Cloud-delivered](#page-2-0) Firewall Management Center or On-Prem Firewall [Management](#page-2-0) CenterFMC, on page 3

## <span id="page-0-0"></span>**View Information About the TS Agent**

Use the following procedure to view the current user sessions on the network and the port ranges assigned to each session. The data is read-only.

**Step 1** On the server where you installed the TS [Agent](TS-agent-guide-v1-4_chapter2.pdf#nameddest=unique_17), start the TS Agent interface as described in Start the TS Agent [Configuration](TS-agent-guide-v1-4_chapter2.pdf#nameddest=unique_17) Interface.

- **Step 2** Click the **Monitor** tab. The following columns are displayed:
	- **Source IP**: Displays the user's IP address value in IPv4 and/or IPv6 format. When both IPv4 and IPv6 addresses are configured and a new session is just created, both IPv4 and IPv6 addresses are displayed in separate rows.
	- **Status**: Displays the status of assigning ports to the user. For more information, see View [Connection](#page-1-0) Status, on [page](#page-1-0) 2.
	- **Session ID**: Number that identifies the user's session. A user can have more than one session at a time.
	- **Username**: Username associated with the session.
	- **Domain**: Active Directory domain in which the user logged in.
	- **Port Range**: Port range assigned to the user. (A value of 0 indicates an issue assigning ports; for more information, see View [Connection](#page-1-0) Status, on page 2).
	- **TCP Ports Usage** and **UDP Ports Usage**: Displays the percentage of allocated ports per user. When the percentage exceeds 50%, the field background is yellow. When the percentage exceeds 80%, the field background is red.
	- **Login Date**: Date the user logged in.
- **Step 3** The following table shows the actions you can perform:

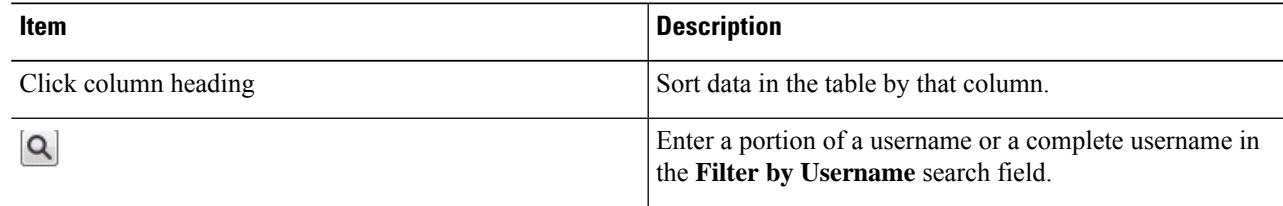

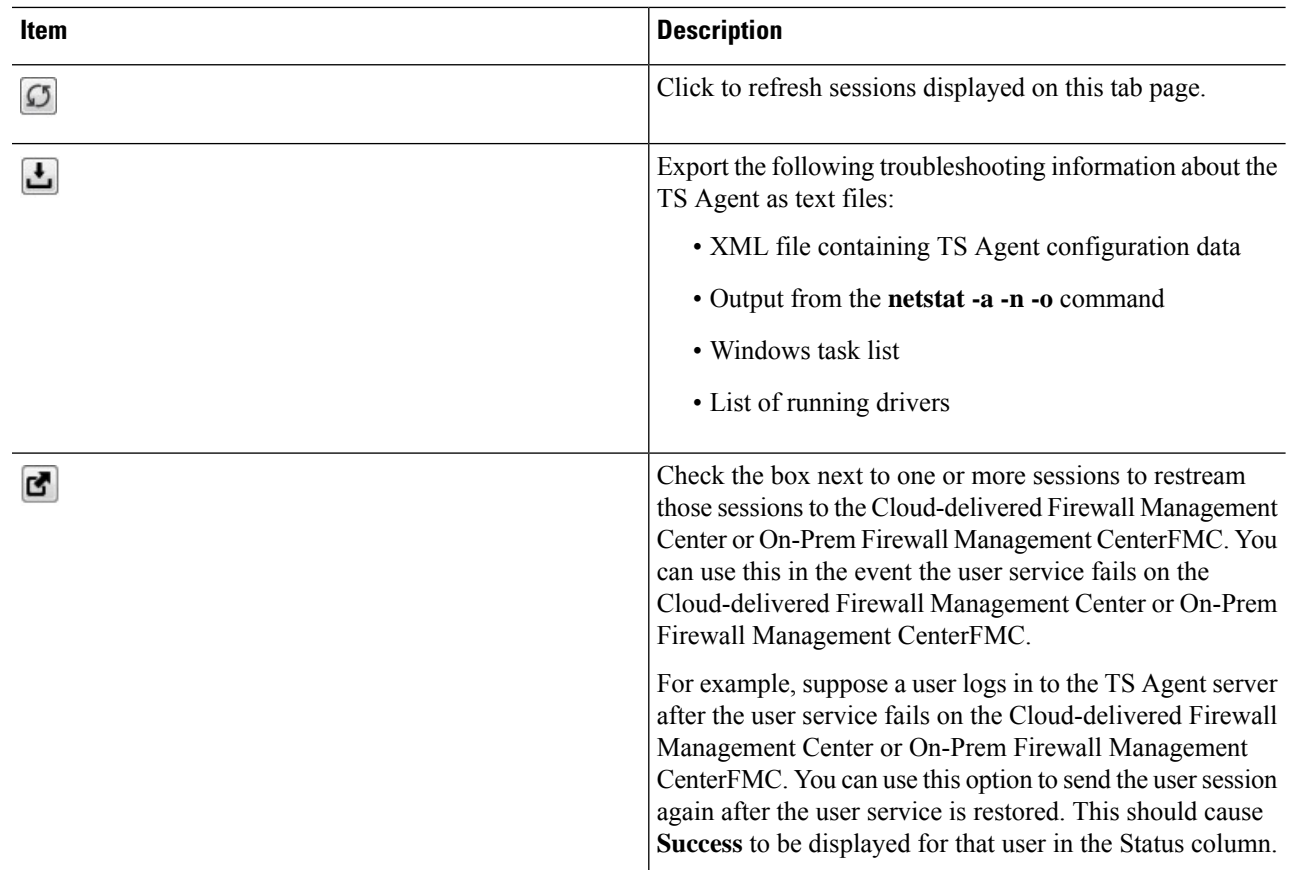

## <span id="page-1-0"></span>**View Connection Status**

When users have logged into Terminal Services where TS Agent is installed, a new system session is created, a port range is allocated for this session, and the results are sent to Cloud-delivered Firewall Management Center or On-Prem Firewall Management CenterFMC for propagation to managed devices.

The Monitor tab page enables you to confirm that the port range was successfully sent to the Cloud-delivered Firewall Management Center or On-Prem Firewall Management CenterFMC. Among the reasons why the process might have failed include:

- Network connectivity issuess
- Token expiration
- Incorrect domain name configured for the realm
- **Step 1** On the server where you installed the TS Agent, start the TS Agent interface as described in Start the TS [Agent](TS-agent-guide-v1-4_chapter2.pdf#nameddest=unique_17) [Configuration](TS-agent-guide-v1-4_chapter2.pdf#nameddest=unique_17) Interface.
- **Step 2** Click the **Monitor** tab.
- **Step 3** The Status column has one of the following values:
- **Pending**: The action is pending but not yet completed.
- **Failed**: The action failed. Click the word **Failed** to view an error message. If the error indicates a communication failure with the Cloud-delivered Firewall Management Center or On-Prem Firewall Management CenterFMC, try to restream traffic for that session as discussed in View [Information](#page-0-0) About the TS Agent, on page 1.
- **Success**: The action completed successfully.

## <span id="page-2-0"></span>**View TS Agent User, User Session, and TCP/UDP Connection Data on the Cloud-delivered Firewall Management Center or On-Prem Firewall Management CenterFMC**

Use the following procedure to view data reported by the TS Agent. For more information about the user tables, see the Cisco Secure Firewall Management Center [Administration](http://www.cisco.com/go/firepower-config) Guide.

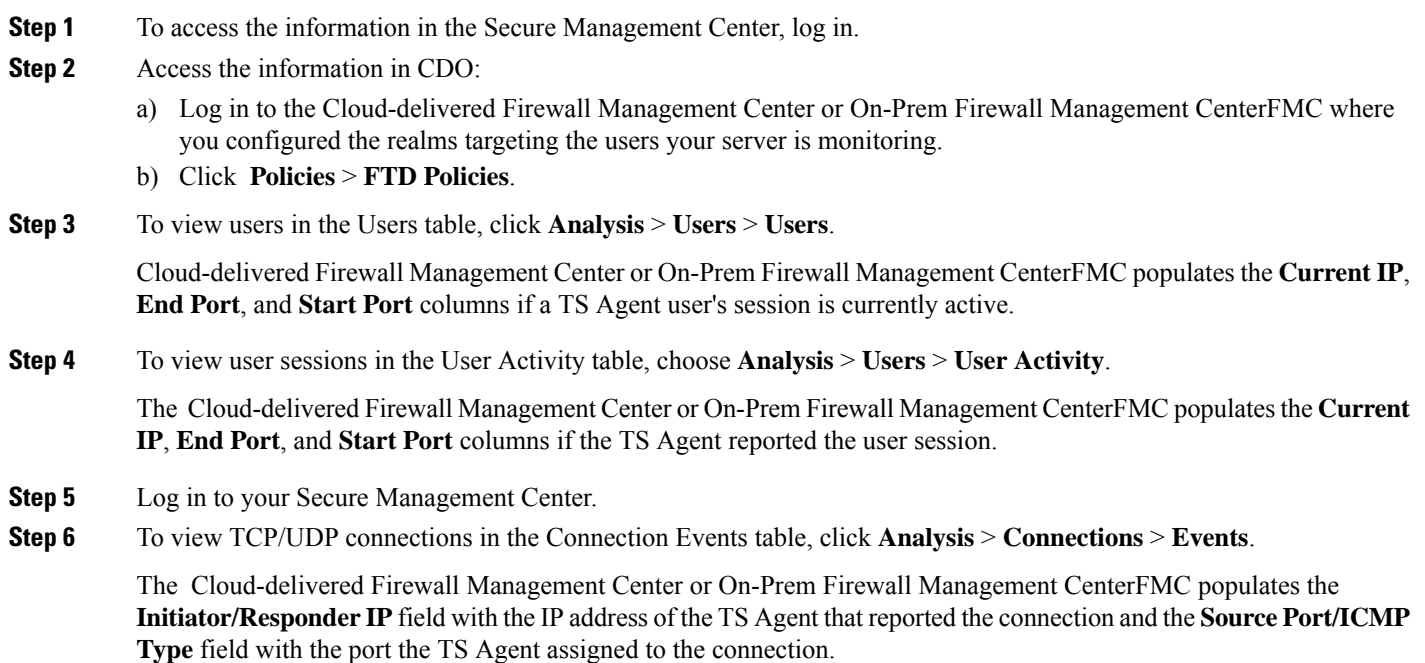

 $\mathbf I$ 

View TS Agent User, User Session, and TCP/UDP Connection Data on the Cloud-delivered Firewall Management Center or On-Prem Firewall Management **CenterFMC**